**①** Sur l'intranet de la Faculté (http://fspe.ulb.be/), sélectionner l'onglet « Stages » et ensuite « Convention de stage ».

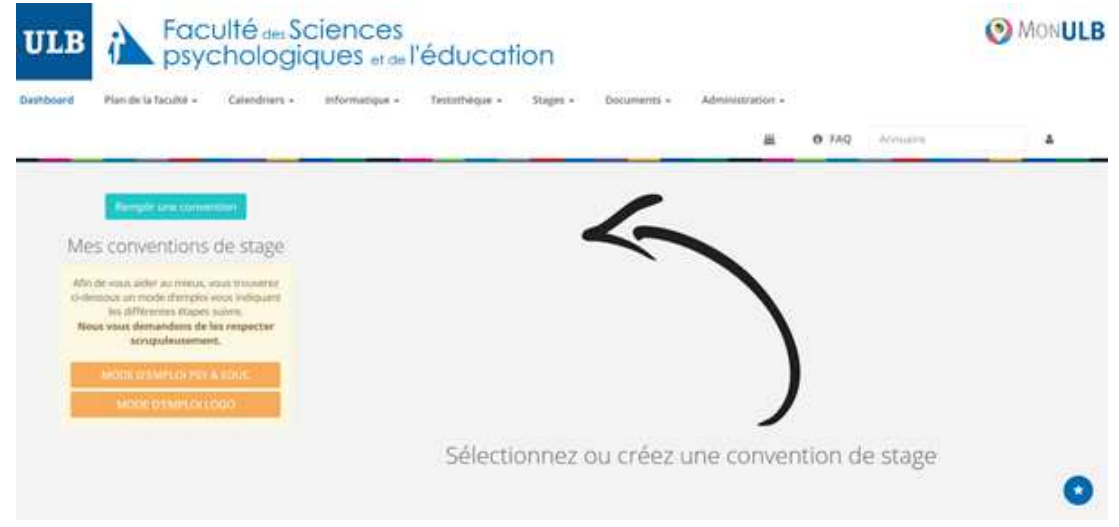

**②** Sélectionner « Remplir une convention » et compléter le formulaire, en faisant attention à bien **remplir les champs obligatoires, y compris « l'annexe 2 », les objectifs et missions du stage (en rouge)**.

**! Remarque importante** : vous pouvez imprimer un exemplaire vide (au moyen des touches ctrl + p) de la convention indiquant les différents champs à compléter. Prenez contact préalablement avec votre lieu de stage pressenti pour être certain des éléments qui doivent y figurer.

Une fois le formulaire complété, appuyer sur le bouton *enregistrer*.

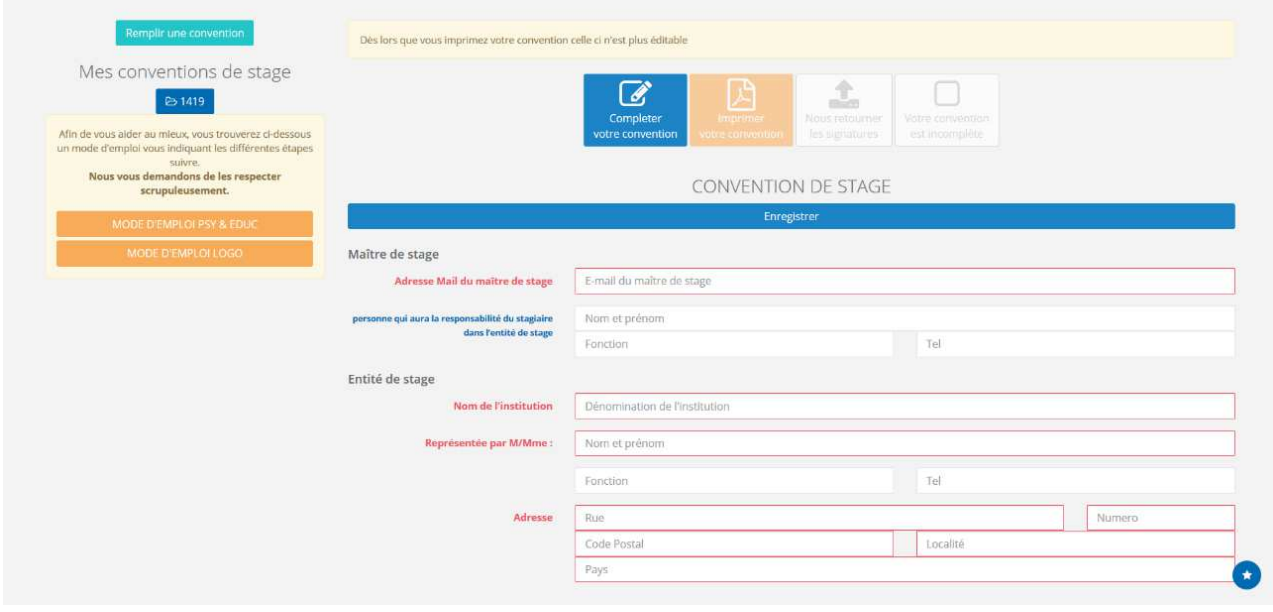

*Vous n'êtes pas encore inscrit.e.s dans un groupe de supervision ?* Sélectionner alors « Pas encore déterminé » dans la partie « superviseur de stage en Faculté ». **N'oubliez pas d'indiquer le nom de votre superviseur une fois que vous serez inscrit.e.s dans un groupe de supervision !**

**③***Imprimer* la convention en 2 exemplaires (qui comprend également le formulaire d'évaluation), via le bouton « imprimer ».

**④** *Faire signer* les 2 exemplaires par le lieu de stage. Un des deux exemplaires de la convention doit être laissé sur le lieu de stage.

**⑤**Sur l'intranet (http://fspe.ulb.be/) via le bouton « Nous retourner les signatures», *scanner ou photographier* la page complète des signatures (**! vérifier que l'ID de la convention (visible sous le QR code) correspond à la convention électronique**), *enregistrer* et *compléter* la partie « Superviseur de stage en Faculté » (si cela n'avait pas encore été fait).

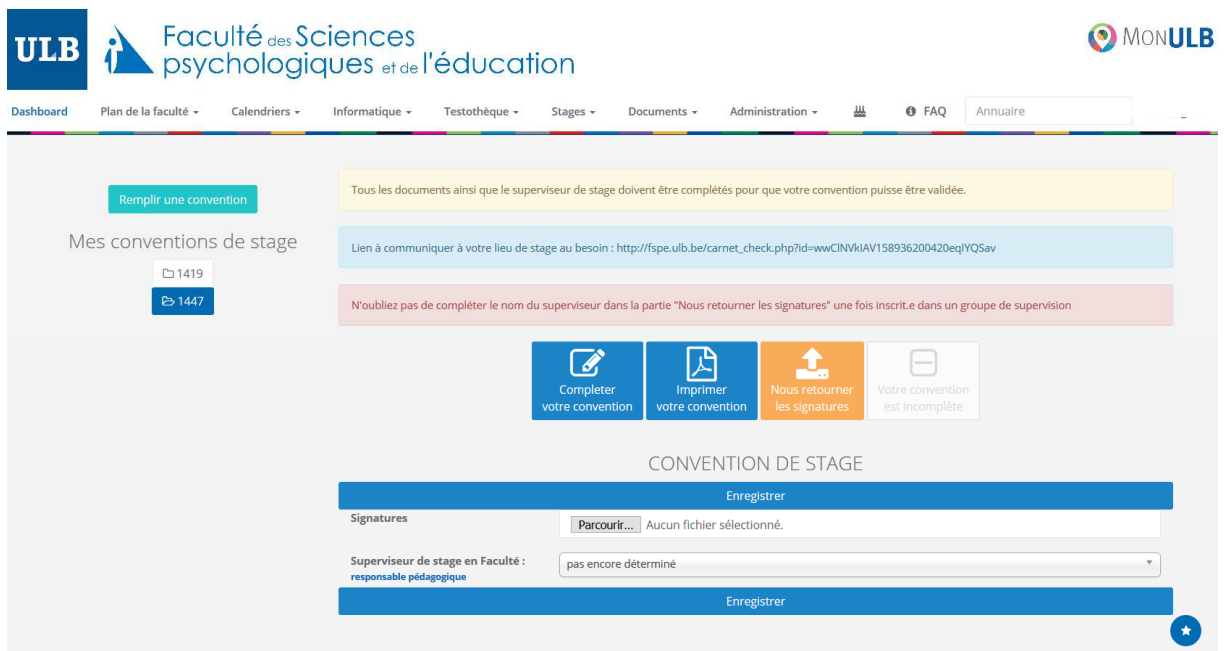

**⑥**Après toutes ces étapes, votre superviseur de stage et le Doyen pourront valider votre convention de stage électroniquement.

**⑦** Enfin, *déposer* l'exemplaire papier de votre convention au secrétariat du Pôle Master. Celle-ci doit être déposée, agrafée, dans la boite aux lettres située à gauche de la porte DB9.145 ou dans la boite aux lettres située à droite de la porte DB9.153. **Cet exemplaire ne sera pas à récupérer.**

**⑧** L'application en ligne vous permet d'obtenir un lien, une fois la convention approuvée en Faculté, que vous pouvez transmettre à votre maître de stage en institution. De cette façon il pourra s'assurer que la convention a bien été signée en Faculté, avant que vous ne commenciez

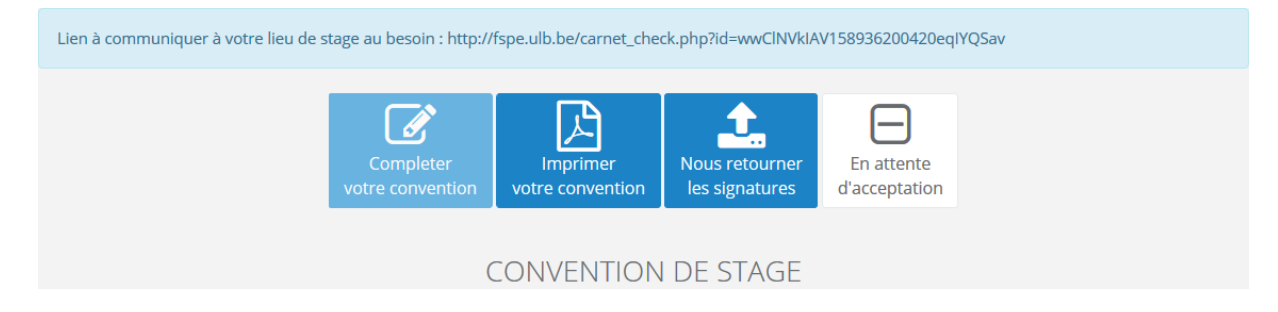